# **TELEWELL TW-640**

## **Firewall VPN DSL/Cable Router with 4-Port Switch**

Quick Start Guide

1

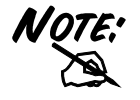

**For more detailed instructions on configuring and using the DSL/Cable IP-Sharing Router, please refer to the on-line manual.** 

**This device is suitable for Elisa ADSL, Sonera Koti ADSL and many more system in which is needed PPPoE, DHCP client or Fixed IP.** 

#### **Default settings:**

**DHCP client** of TW-640 will take 1 IP address from ADSL operator with TW-EA701 modem.

DHCP server will share automatically 1 IP for workstations.

NAT protocoll is used as on default.

DHCP client has to be default in workstations.

#### **TELEWELL TW-640 Features**

**SOHO firewall to automatically detect and block the DoS (Denial of Service) attack.** 

**Security logging for hacker's attack with timestamp.**

**All PCs in a LAN can share the connection using one ISP account.** 

*Support VPN (PPTP client or IPSec & PPTP pass through) to provide a secure Internet connection* 

*Software DMZ host setting.* 

Web-based Firmware upgrade.

Web-based configuration and Management.

**Remote configuration and management from WAN interface.** 

4 ports 10/100 Mbps N-way Ethernet Switch.

#### **Automatic MDI/MDIX crossover for 100BASE-TX and 10BASE-T ports.**

#### **Support Fast Ethernet Switch Function.**

PPP over Ethernet (PPPoE) support for DSL connection.

NAT for sharing single IP address

DHCP Server and Client.

#### **DHCP server allocates up to 253 client IP addresses.**

SNTP for getting network real time clock.

Internet applications such as Web browser, ICQ, FTP, Telnet, E-Mail, AoE, News, NetMeeting, Ping, mIRC, AOE, VDOLive Player, PCAnyWhere…

**DNS relay.** 

**Virtual server.** 

**Rich packet filters** 

**Support Windows 95 / 98 / ME / NT / 2000 / XP, Unix, and Mac.**

3

### **The Front Panel LEDs**

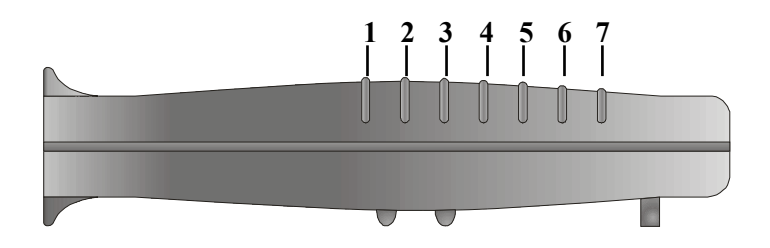

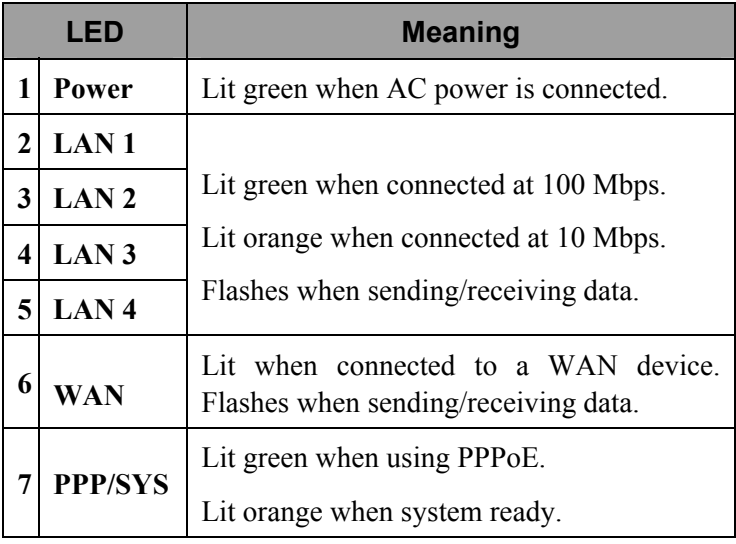

 $\overline{4}$ 

**The Contract of Contract of Contract of Contract of Contract of Contract of Contract o** 

#### **The Rear Ports**

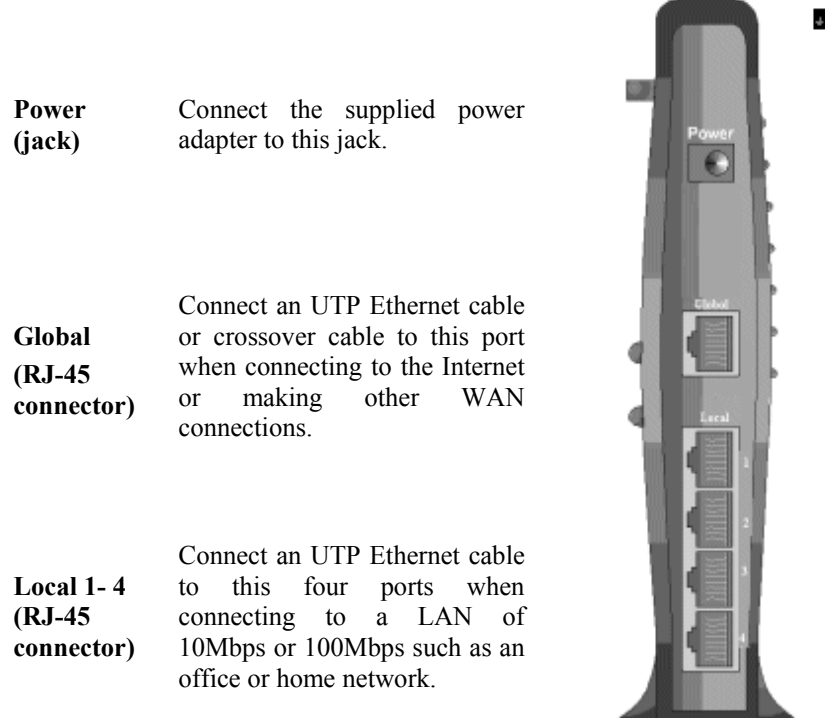

### **Connecting the TELEWELL TW-640**

Refer to the following to connect the TELEWELL TW-640 to a WAN (Wide Area Network) and a LAN (Local Area Network):

- **1.** Connect the TELEWELL TW-640 as shown below.
- **2.** Power on the device.
- **3.** Ensure the Power, LAN, and WAN LEDs are lit.

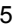

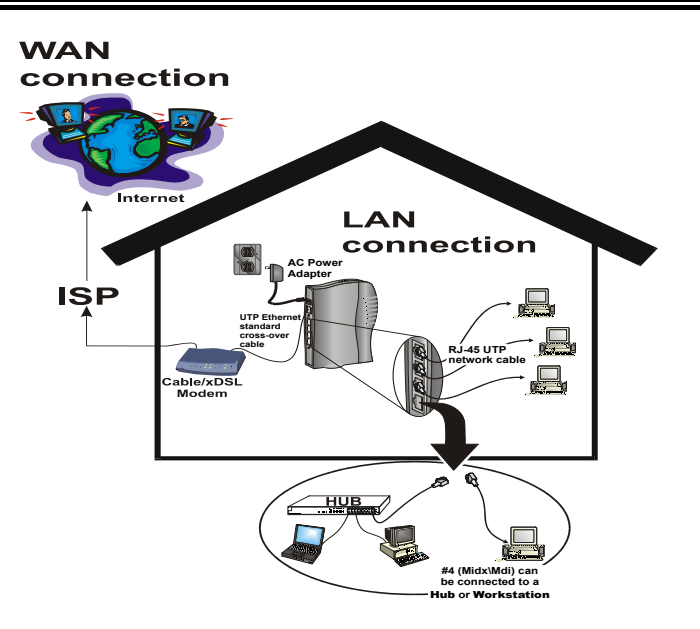

### **Configuring PC in Windows 95/98/ME**

- **1.** Go to **Start/Settings/Control Panel**. In the Control Panel double-click on **Network** and choose the **Configuration** tab.
- **2.** Select **TCP/IP -> NE2000 Compatible**, or any Network Interface Card (NIC) in your PC.

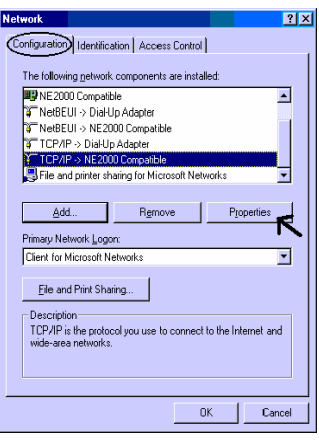

6

**3.** Select the **Obtain an IP address automatically** radio button.

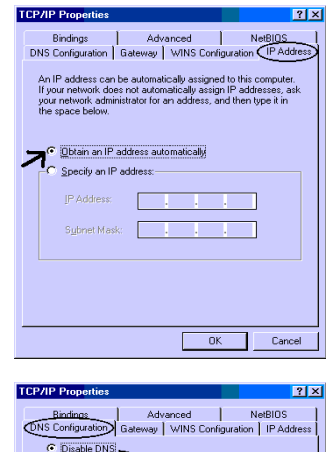

- **4.** Then select the **DNS Configuration** tab.
- **5.** Select the **Disable DNS** radio button and click **Ok** to finish the configuration.

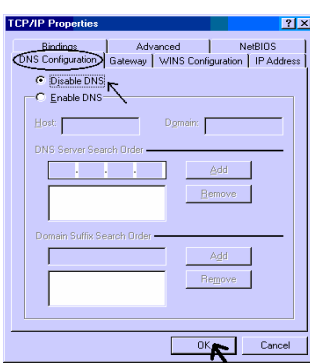

### **Configuring PC in Windows NT4.0**

- **1.** Go to **Start/Settings/Control Panel**. In the Control Panel doubleclick on **Network** and choose the **Protocols** tab.
- **2.** Select **TCP/IP Protocol** and click **Properties**.

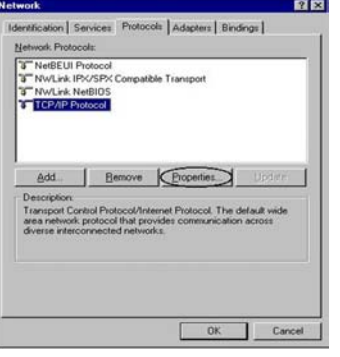

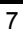

#### **Billion BIPAC-640 DSL/Cable IP-Sharing Router**

**3.** Select the **Obtain an IP address from a DHCP server** radio button and click **Ok**.

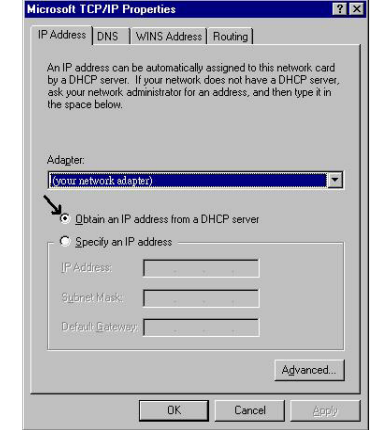

### **Configuring PC in Windows 2000/Xp**

**1.** Go to **Start/Settings/Control Panel**. In the Control Panel double-click on **Network and Dial-up Connections**.

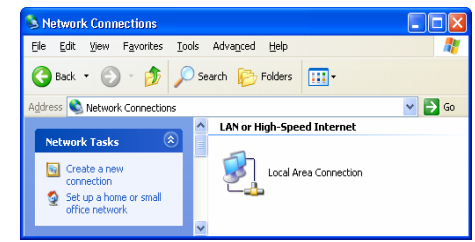

- **2.** Double-click **Local Area Connection**.
- **3.** In the **Local Area Connection Status** window click **Properties**.

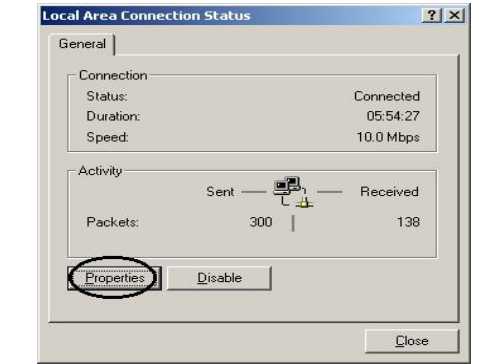

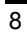

- **4.** Select **Internet Protocol (TCP/IP)** and click **Properties**.
- **L. Local Area Connection Properties**  $\sqrt{2|\mathsf{X}|}$ General Authentication Advanced Connect using: By Intel(R) PRO/100+ Management Adapter  $\fbox{Confique...}$ This connection uses the following items: Client for Microsoft Networks □ ■ File and Printer Sharing for Microsoft Networks<br>□ ■ QoS Packet Scheduler<br>□ ▼ Triternet Protocol (TCP/IP)  $I_{\text{Rstall...}}$  $Uninstall$ </u> Properties - Description-Transmission Control Protocol/Internet Protocol. The default wide area network protocol that provides communication<br>across diverse interconnected networks.  $\boxed{\checkmark}$  Show icon in notification area when connected  $\overline{0K}$ Cancel ſ ı **Internet Protocol (TCP/IP) Properties**  $2|X|$ General You can get IP settings assigned automatically if your network supports<br>this capability. Otherwise, you need to ask your network administrator for<br>the appropriate IP settings.  $\sum_{\epsilon \text{ (Dtrain an IP address automatically)}}$  $\overline{\phantom{a}}$  U<sub>S</sub>e the following IP address: IP address: Subnet mask:  $\Gamma$ Default gateway:  $\Gamma$ De Obtain DNS server address automatically  $\overline{\phantom{a}}$  Use the following DNS server addresses:

Г

 $\Gamma$ 

Preferred DNS server

Alternate DNS server.

- **5.** Select the **Obtain an IP address automatically**  and the **Obtain DNS server address automatically** radio buttons.
- **6.** Click **Ok** to finish the configuration.

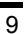

 $\begin{minipage}{.4\linewidth} \textbf{Ady} \textbf{anced...} \end{minipage}$ 

 $Cancel$ 

 $0K$ 

### **Configuring the TELEWELL TW-640**

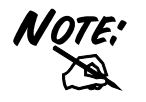

**To configure this device, you must have IE 4.01 or above installed.** 

- **1.** Open web browser and type http://192.168.1.254 in the browser's address box. This number is the default IP address for this router. Press **Enter**.
- **2.** A user name and password prompt will appear. Click **Ok**. **Default is**; No user name and password) Checnge in System / Password area *and write down the new password*.

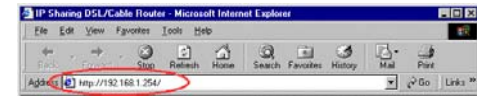

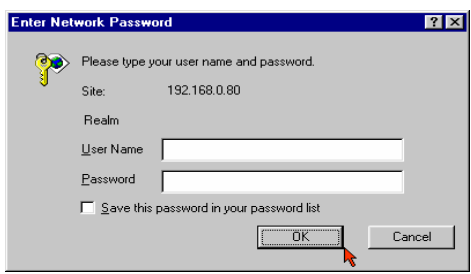

- **3.** Select from the following:
- Ⅰ . **xDSL user (Dynamic):** Users who are using PPPoE.

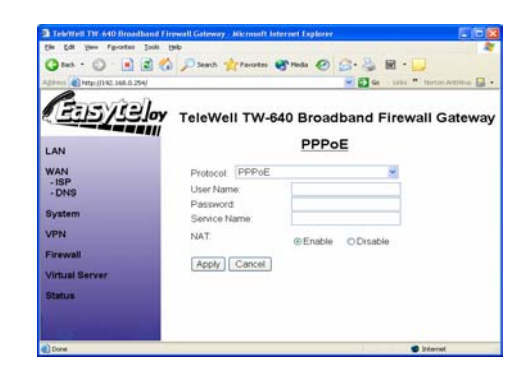

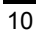

Ⅱ . **Cable users (Dynamic):**  Users who do not have static IP addresses from their ISPs.

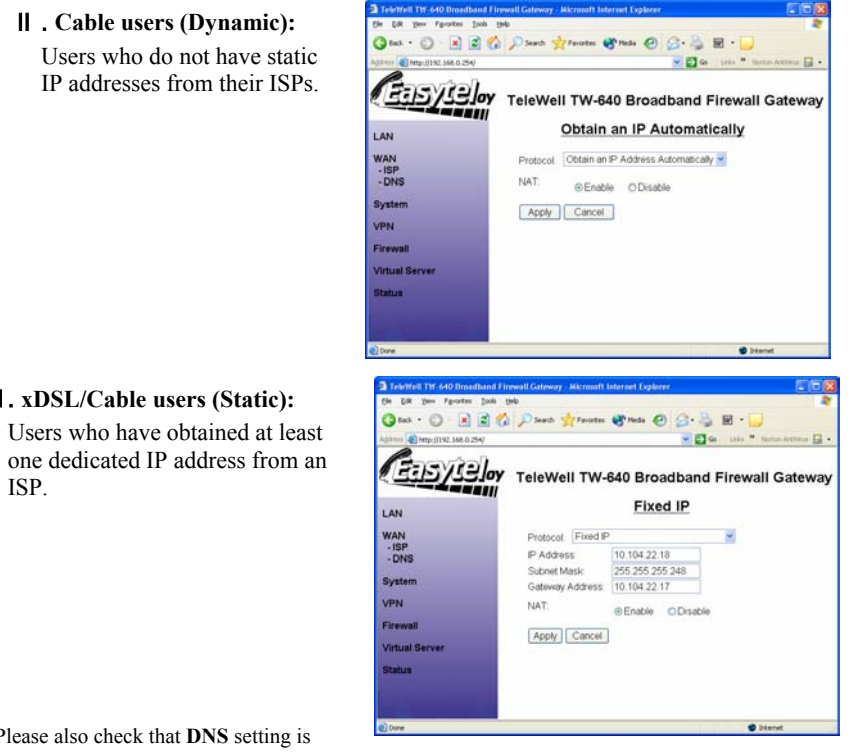

Please also check that **DNS** setting is correct (Automatic is the best setting).

Ⅲ . **xDSL/Cable users (Static):** 

ISP.

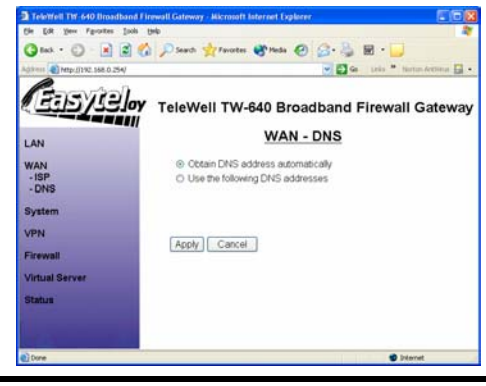

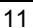

#### **Billion BIPAC-640 DSL/Cable IP-Sharing Router**

**4.** Click **Apply** to store all configurations. The device will reboot automatically.

### **Connecting to the Internet**

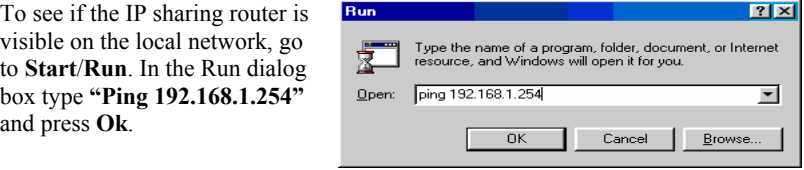

**Open your Web browser to begin surfing the Internet.** 

12